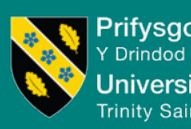

Prifysgol Cymru **University of Wales**<br>Trinity Saint David

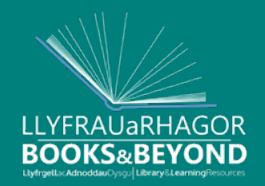

# **Open Access Publishing**

Deposit your work

# 1. Login with UWTSD login and password

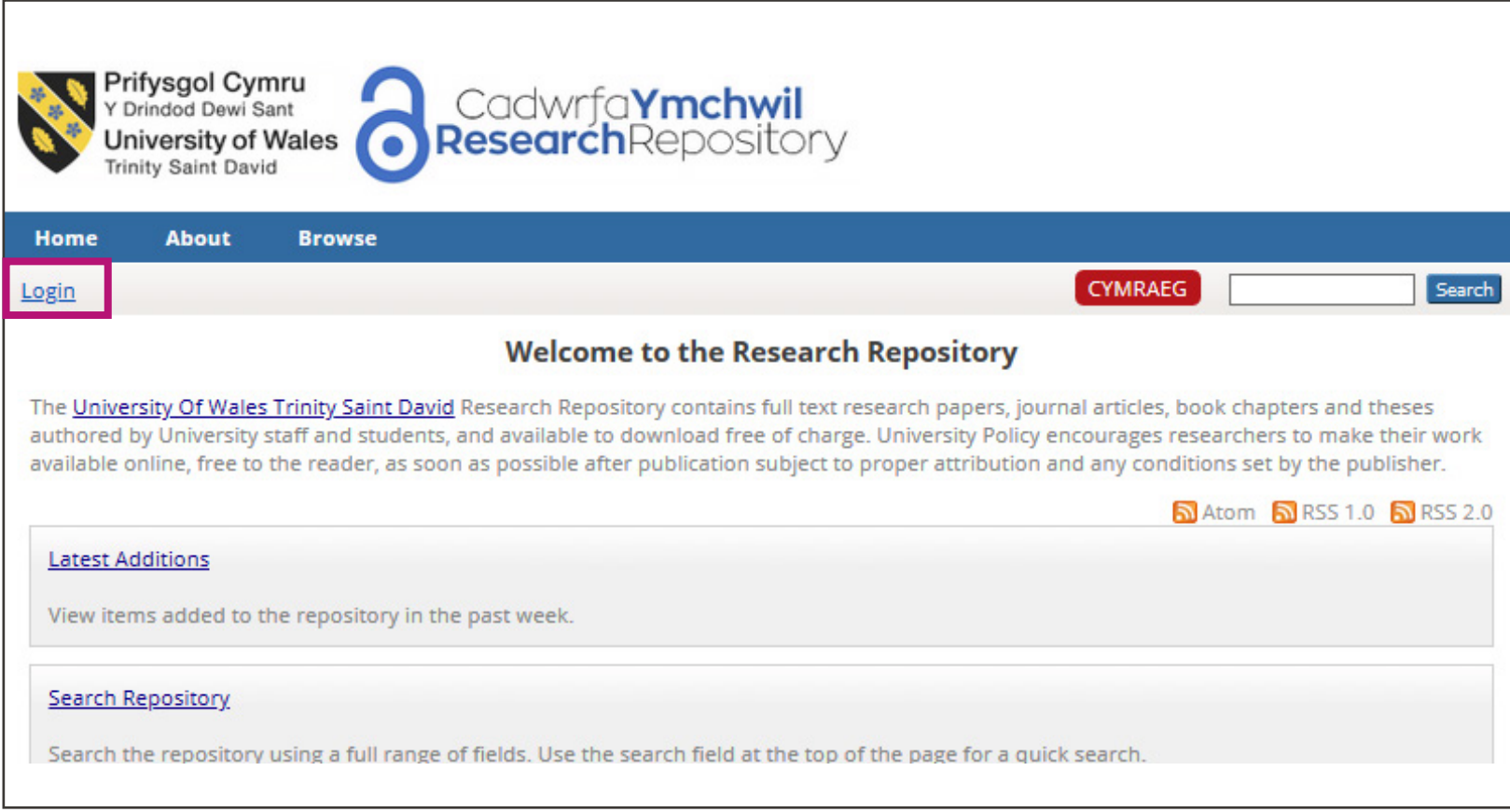

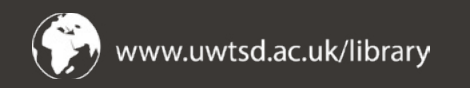

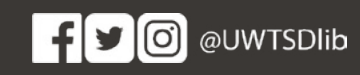

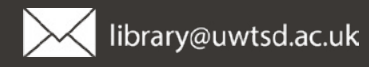

#### 2. Click **Manage Deposits** and then **New Item**

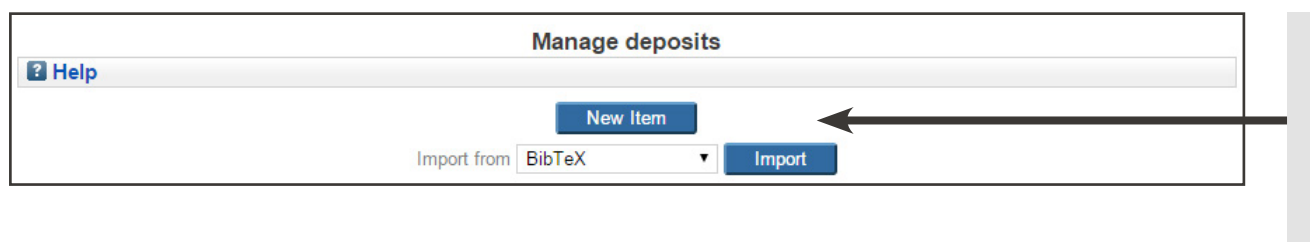

#### Select **New Item**

If your output has a DOI (Digital Object Identifier) you can import it here, which will fill in some parts of the form for you.

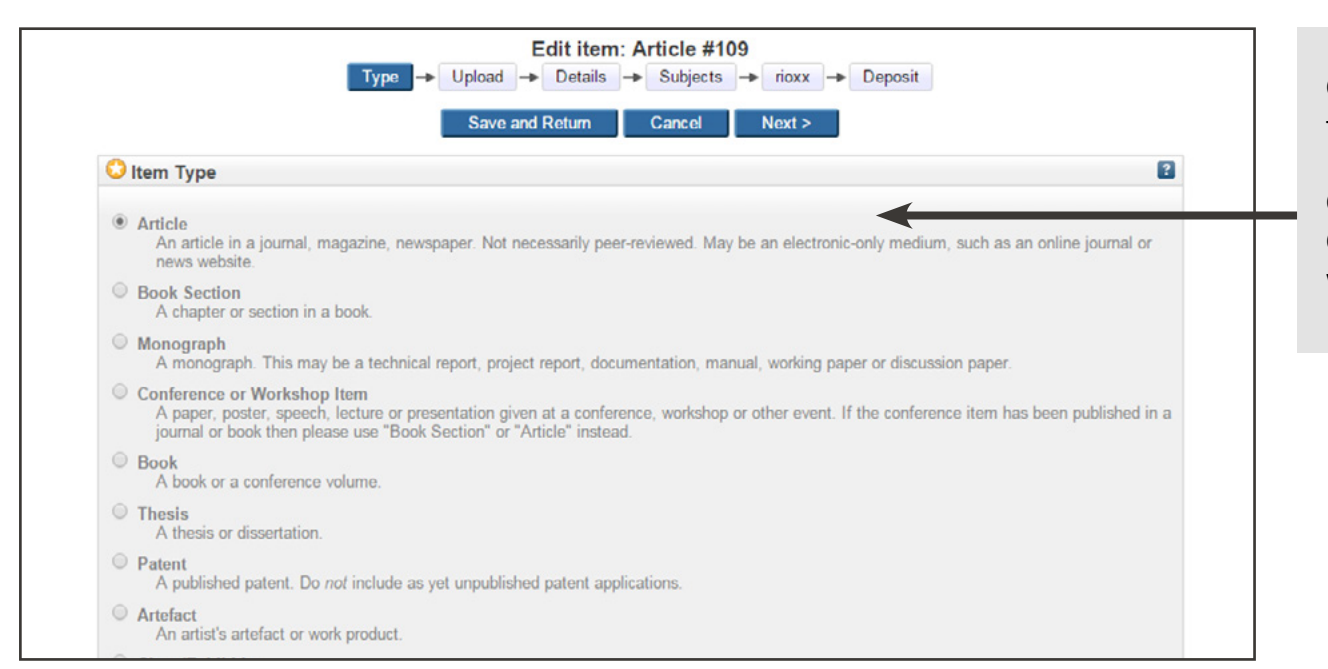

Choose the type of item to be deposited. In most cases this is likely to be the default setting, "Article".

Change the selection to deposit a Book Chapter, Conference Paper, whole Book or another type of work.

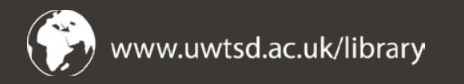

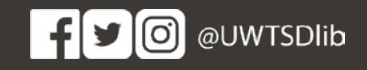

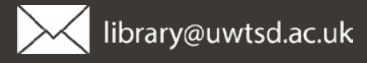

#### 3. Upload your output

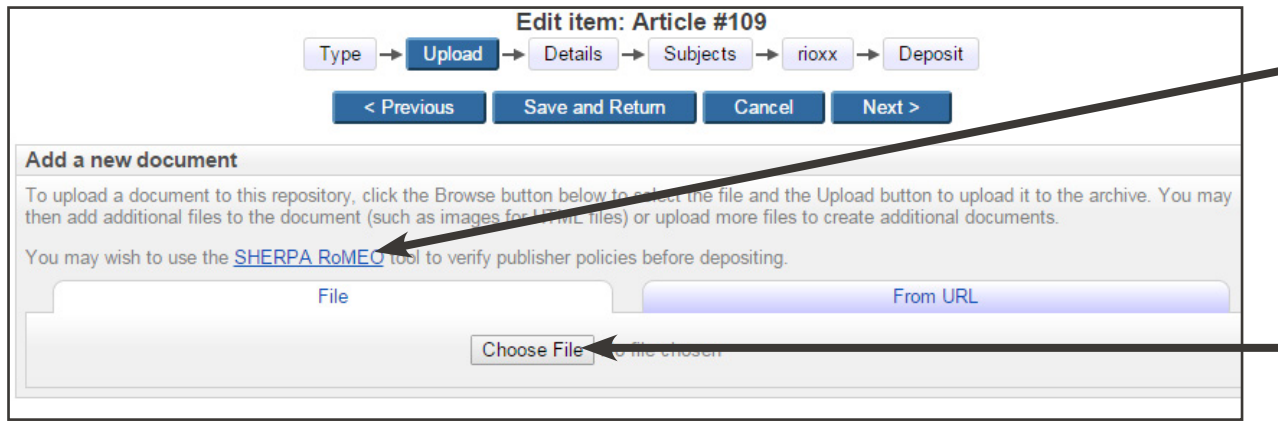

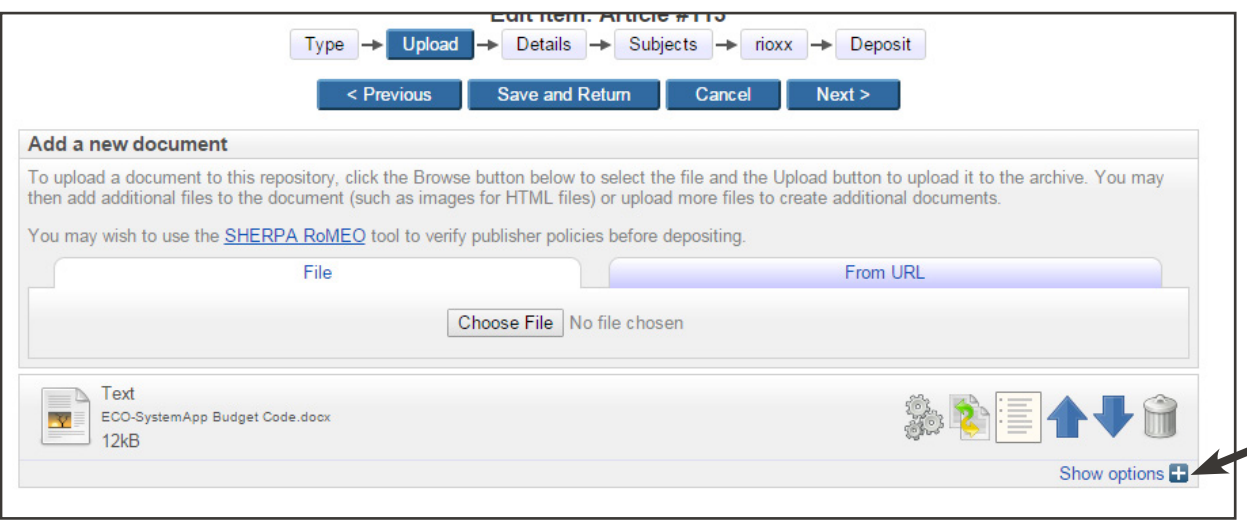

Use **SHERPA RoMEO** to check the copyright agreement from your publisher

Choose and upload your file here in PDF format.

For Green route publications this should be the final peer-reviewed manuscript (the final accepted version which is ready for publisher typesetting).

For Gold route, please use the final peer-reviewed manuscript (uploading within 3 months of acceptance) and replace with the journal's published (i.e. typeset) version when it is published.

Articles, book chapters and conference papers should be in PDF format. An optional coversheet is available at: [https://www.uwtsd.ac.uk/library/open](https://www.uwtsd.ac.uk/library/open-access/)[access/](https://www.uwtsd.ac.uk/library/open-access/)

Once you have uploaded your document please expand the **Show Options** tab and complete the output details, as below.

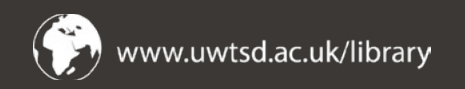

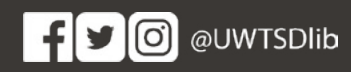

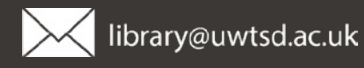

## 4. Assign a licencing agreement and an embargo date.

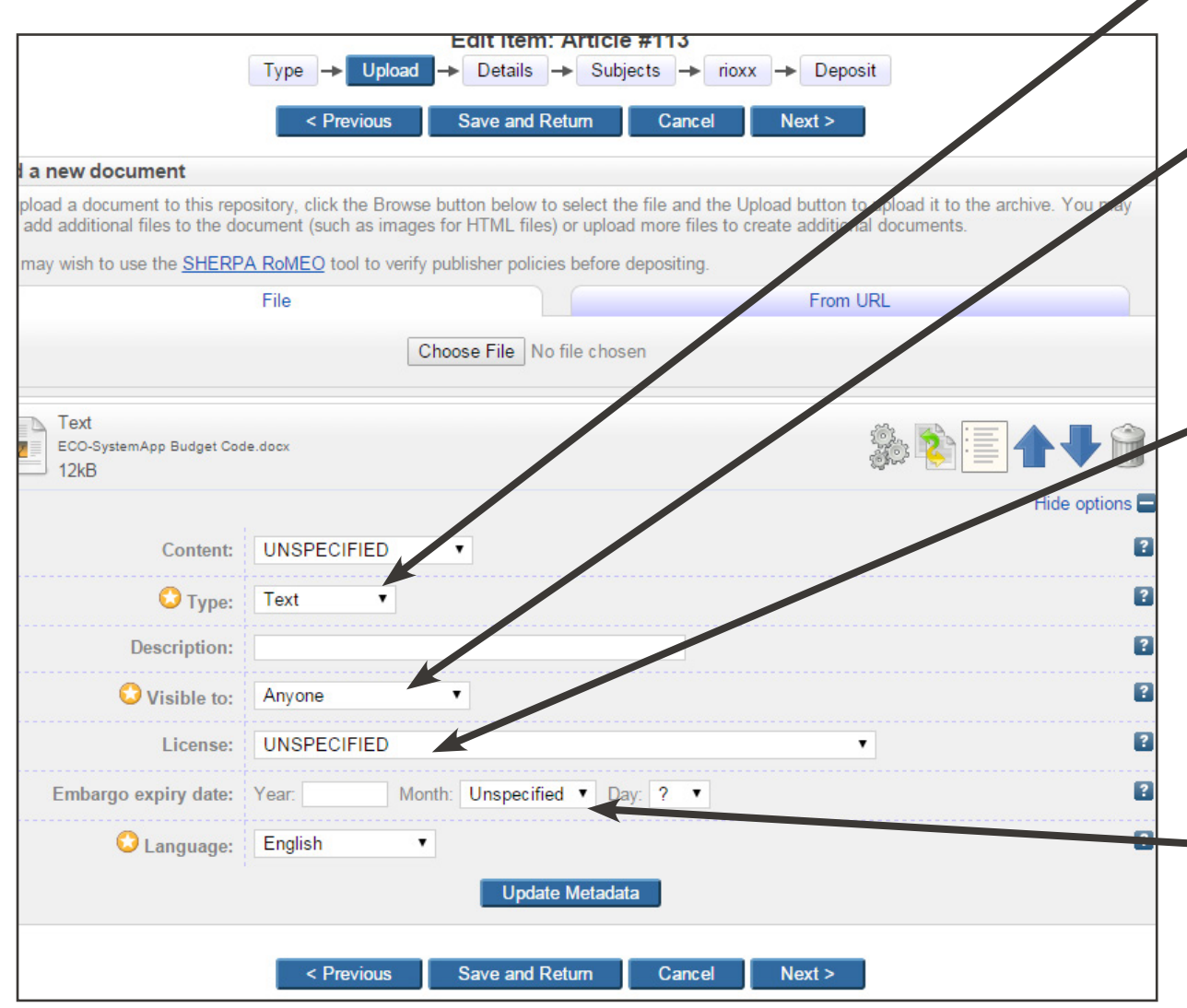

For Green route please select **Accepted version**. If you are depositing under the Gold route and you have the publisher's formatted version you can select **Published version**.

Please select **Repository Staff** only if there is an embargo on your output. Your work will change automatically to be publically available once the embargo period has expired. If there is no embargo, leave as **Anyone**. If you are unsure please check [SHERPA](http://sherpa.ac.uk/romeo/index.php)  [RoMEO](http://sherpa.ac.uk/romeo/index.php) or email [repository@uwtsd.ac.uk](mailto:repository%40uwtsd.ac.uk?subject=)

If your research is funded you will normally need to select **Creative Commons: Attribution 4.0**. In some cases **Creative Commons: Attribution-Non-commercial 4.0** is acceptable. Please check the terms of your grant or speak to your research officer in RIES.

For non-funded research you can use a **Creative Commons: Attribution-Non-commercial –No derivative works 4.0** licence. If you wish to use a different licence please speak to your research officer in RIES.

Please enter the date on which any embargo period will expire, (respecting the maximum periods specified by your funder if the research was sponsored by a grant). You should also respect the maximum periods specified for the REF. These are detailed on the [Open Access web pages](https://www.uwtsd.ac.uk/library/open-access/open-access-and-the-ref/).

While you can use [SHERPA RoMEO](http://sherpa.ac.uk/romeo/index.php) to check the copyright agreement from your publisher, you should also check with your editor. Library and Learning Resources will also check this before the output is made public. If in doubt, please contact [repository@uwtsd.ac.uk](mailto:repository%40uwtsd.ac.uk?subject=)

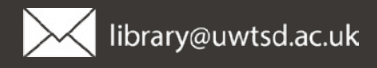

## 5. Add the details and metadata for your output.

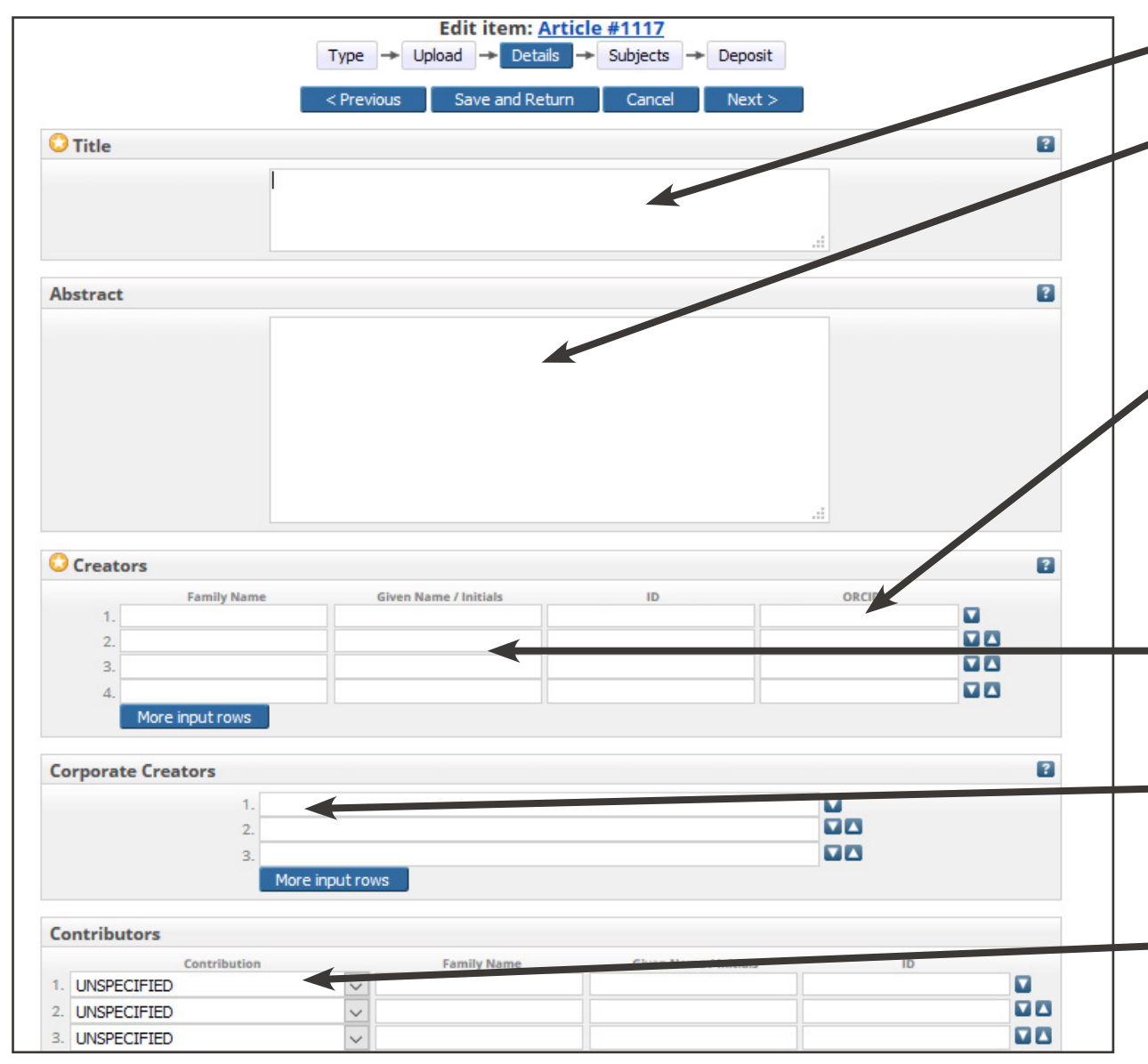

Title of the article as it will appear in the journal or publication.

Abstract of article as it will appear in the journal; please provide an abstract for all types of deposit.

Please provide your ORCID number in the ORCID column: please note this is different to your University staff number or IT login. You will need to register for an ORCID ID if you do not have one at <http://orcid.org/>.

ORCID provides a persistent digital identifier that distinguishes you from every other researcher and, through integration in key research workflows such as manuscript and grant submission, supports automated linkages between you and your professional activities, ensuring that your work is recognized.

Please use your full names rather than initials to assist indexing and discovery of your work.

Leave blank unless your work has been authored on behalf of an organisation or public body (for example, an official report), in which case please specify the organisation here.

Leave blank unless there are additional contributors that you need to credit here, for example additional researchers who did not contribute to the final paper, or funders who have requested accreditation.

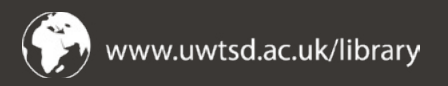

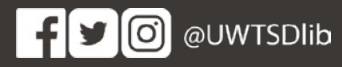

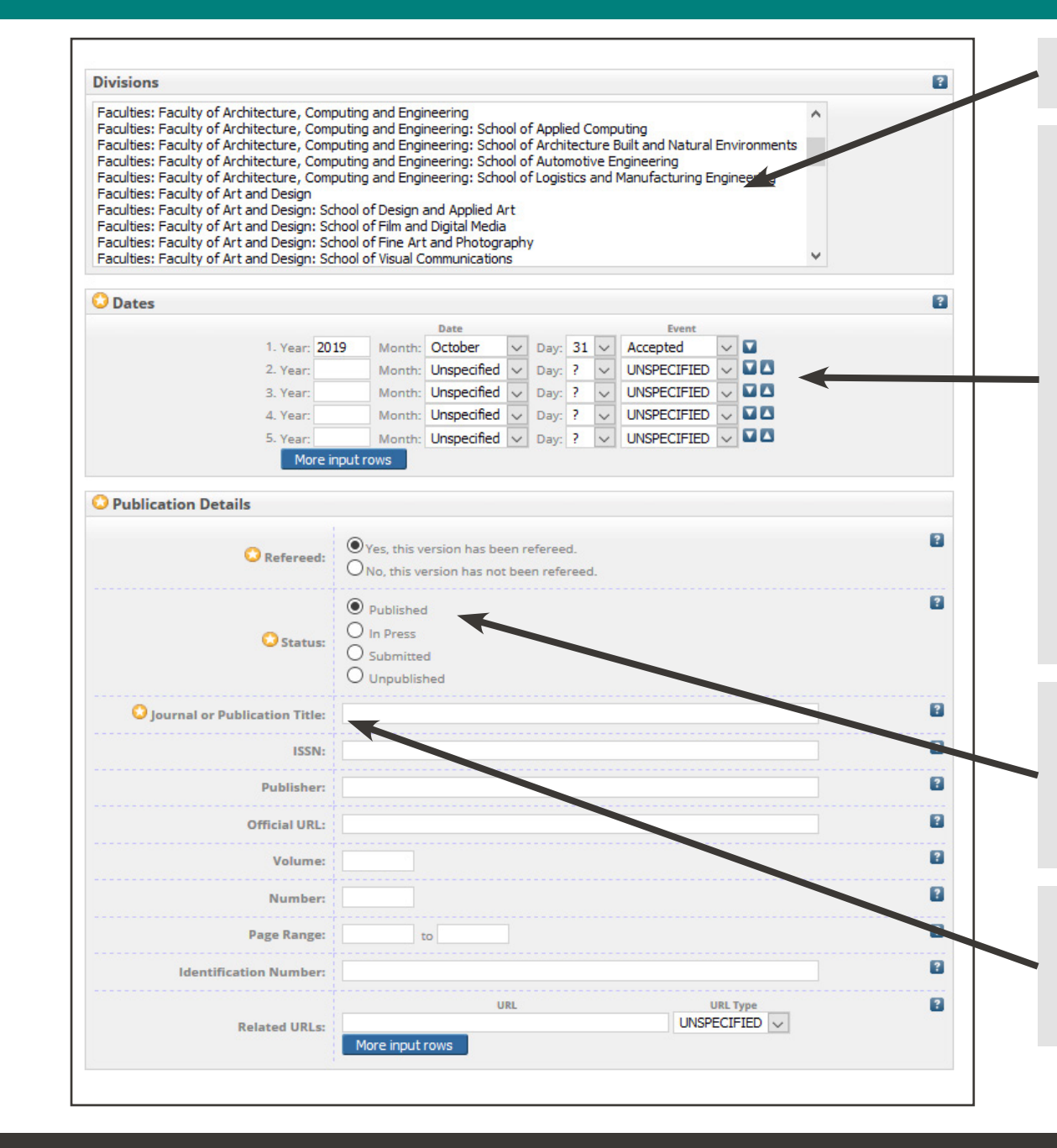

Your Faculty and School should appear here. Scroll down to select the appropriate category.

Please add rows as required.

You **must provide the 'Accepted' date** – i.e. the date on which you were sent confirmation that your work will be published.

**In addition, please email a copy or scan of the letter / email of acceptance to [repository@uwtsd.ac.uk](mailto:repository%40uwtsd.ac.uk?subject=) – this provides our audit trail for REF compliance. Articles must be deposited within 3 months of acceptance.**

Please also provide the 'Published' date if your work has been published or if you know the date it is due to be published. If not, please leave blank and email [repository@uwtsd.ac.uk](mailto:repository%40uwtsd.ac.uk?subject=) with confirmation of the date once available or the article has been published. Repository staff will then update the record. Please also email details, and evidence of any other exceptions if your work does not meet the REF Deposit requirements, to [repository@uwtsd.ac.uk](mailto:repository%40uwtsd.ac.uk?subject=) See web page for further details on exemptions from policy:

<https://www.uwtsd.ac.uk/library/open-access/open-access-and-the-ref/>

Select the status – this will be "In Press" if you have received confirmation of acceptance and are awaiting publication. If you are submitting retrospectively and your work has been published, selected "Published". You can also choose "Unpublished" if you are submitting unpublished work for review, outside of REF requirements.

Please complete the Journal or Publication Title, ISSN, Publisher and other details if known. Official URL should be the URL of the journal in which you are publishing your work. You can include the DOI in the Identification Number, if known, otherwise leave blank.

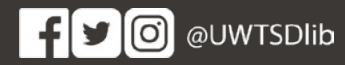

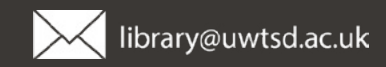

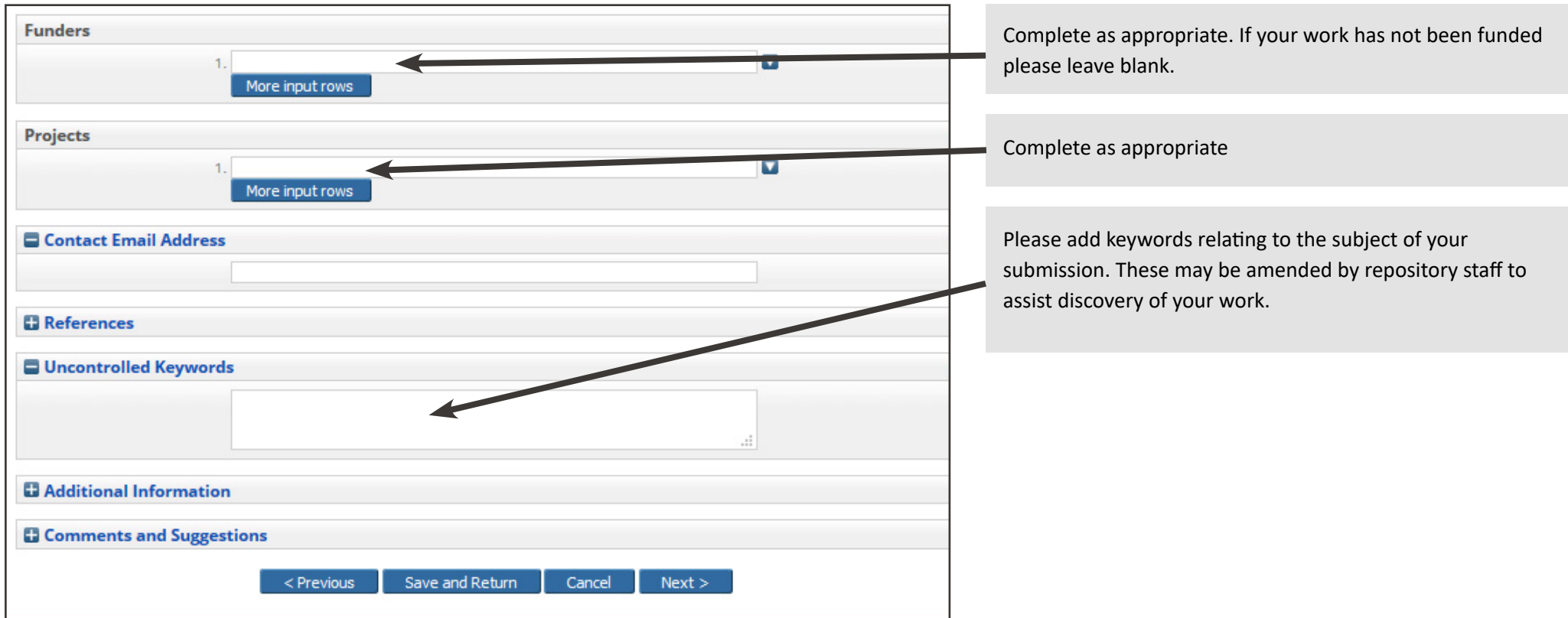

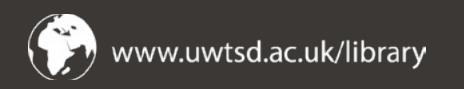

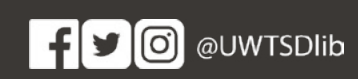

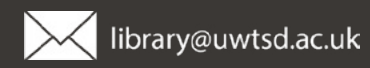

#### 6. Complete the subject field

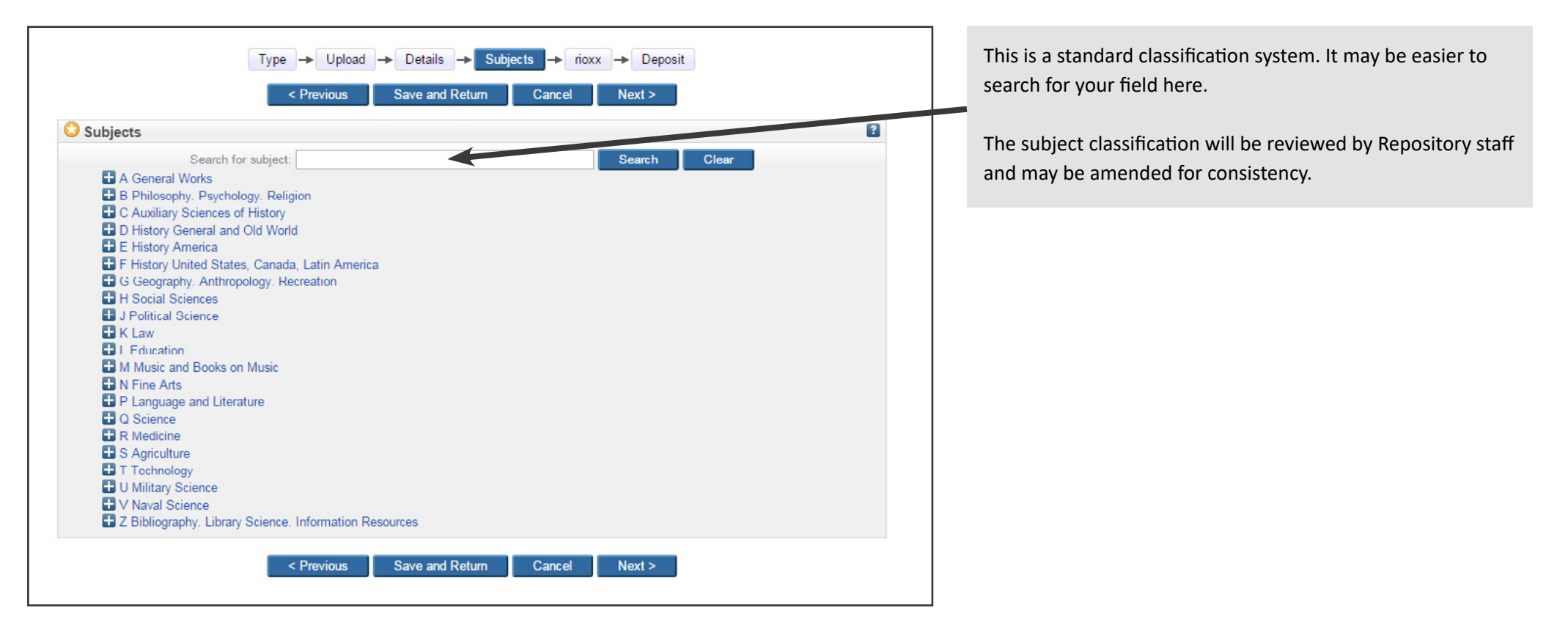

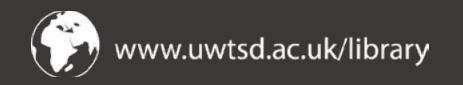

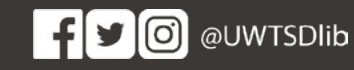

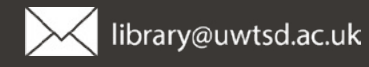

#### 7. Deposit your item

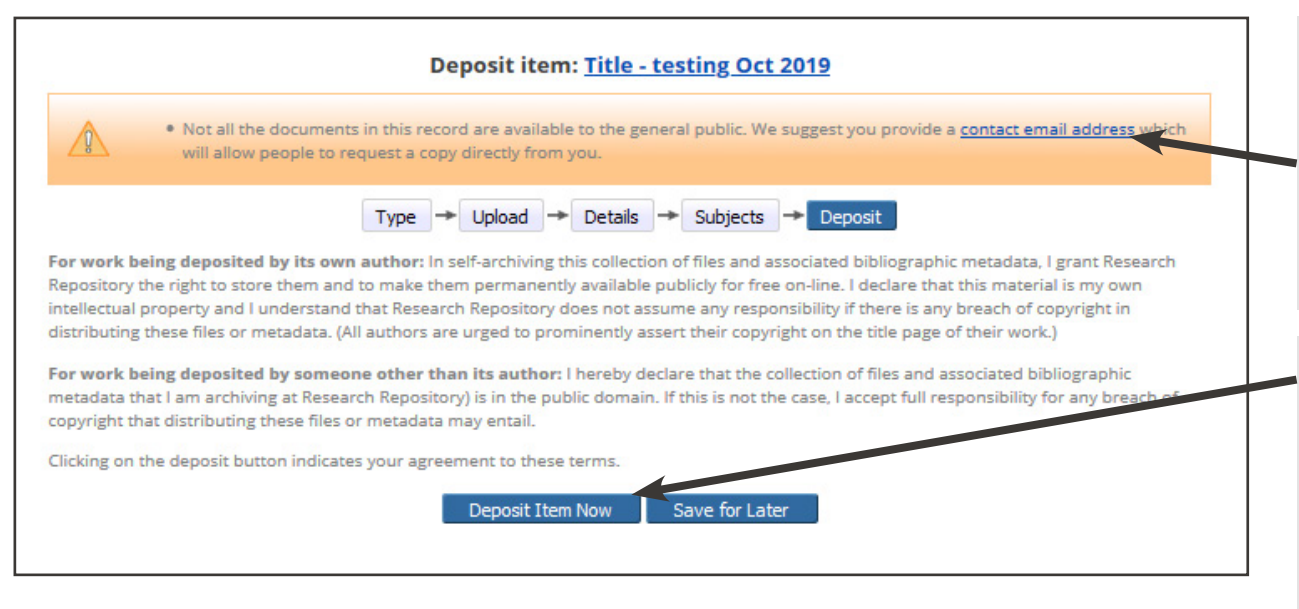

If you do not enter a contact email address the repository may prompt you to do so, if your submission is not to be made publically available. This is optional and allows users browsing the repository to contact you to request a copy of your work. Requests are made through an online form and your email address will not be made publically visible.

#### **IMPORTANT**

Click **Deposit Item Now** when you are happy with your submission. If you do not click this, your work will not be sent to repository staff for open access publication. **Done!** You can also **Save for Later** if you wish to make further edits before your item is submitted for publication.

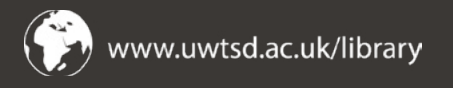

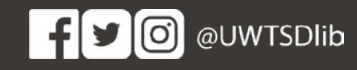

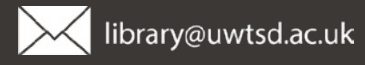

# 8. Check and deposit for review and publication

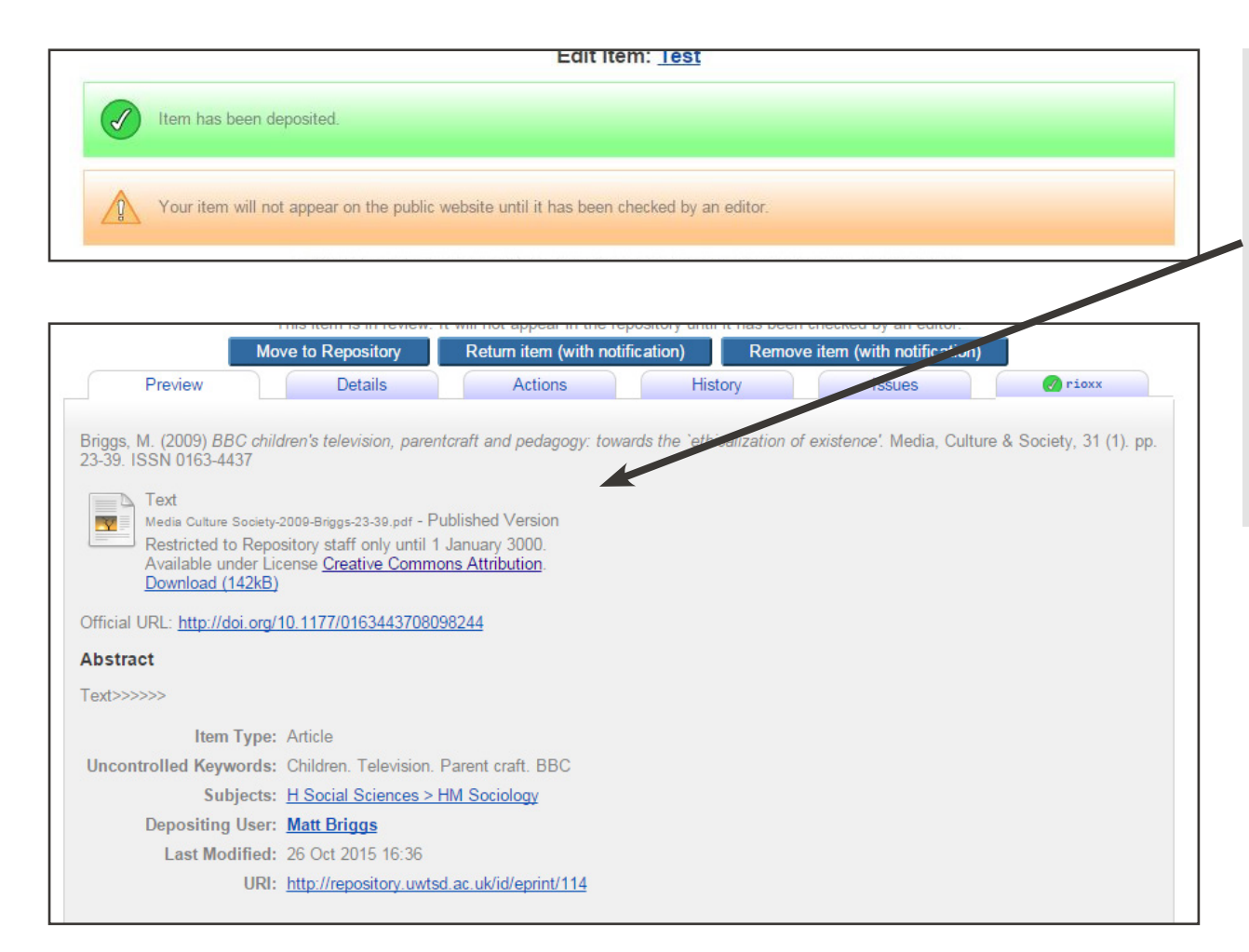

Your output has been successfully submitted. You can review the information here.

Library and Learning Resources will review your deposit and make the full-text freely available at the end of the embargo period.

If there is a problem with the deposit which needs revision you will be notified by email.

**Thank you for using the Open Access Repository!**

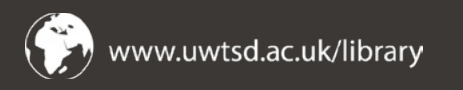

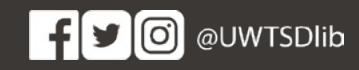

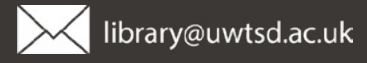

### 9. Retrieving your saved submissions

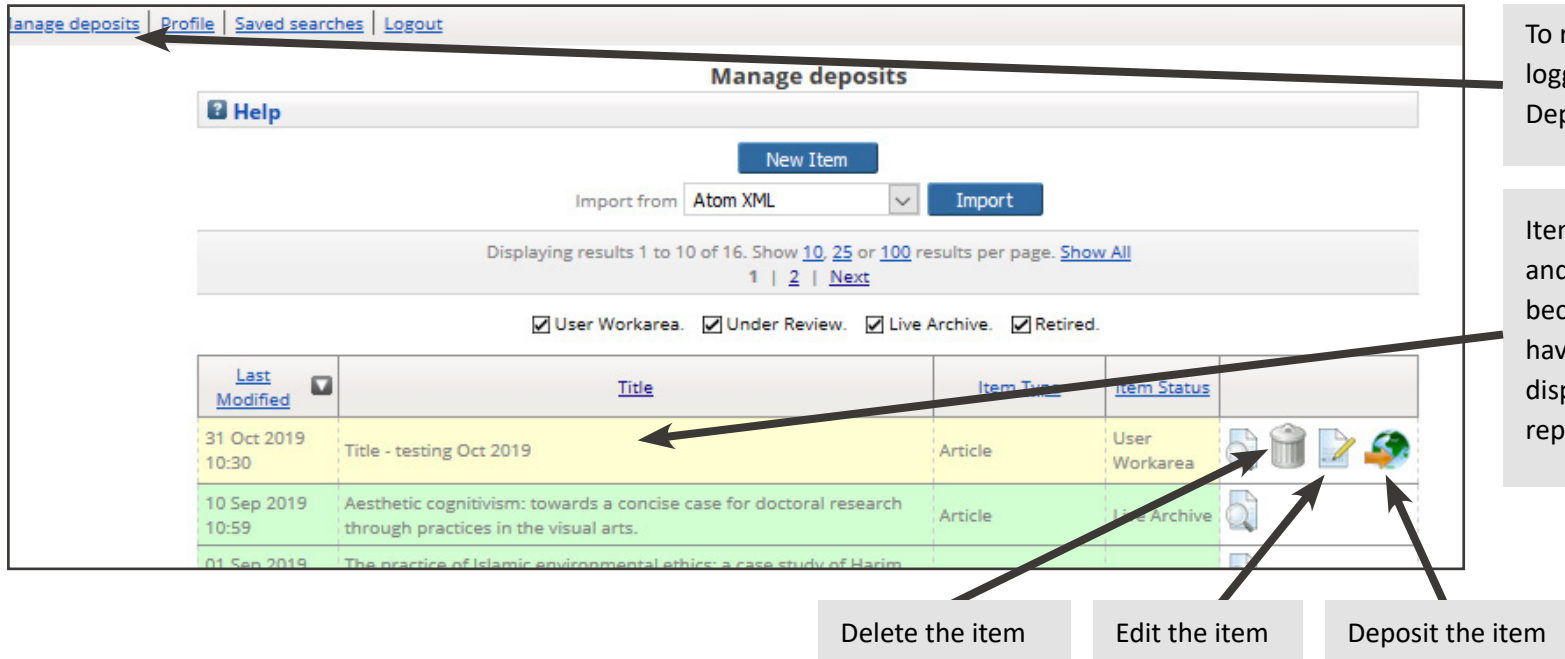

review previous submissions, when ged in to the repository click on Manage posits from the menu.

ms not yet submitted appear in yellow d will need to be completed before they come live in the repository. Items that ve been submitted and are under review play in grey. Items that are live in the ository are highlighted in green.

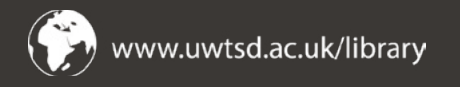

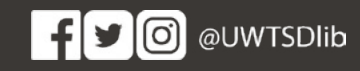

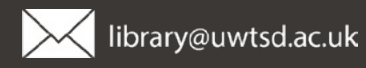